# $\overline{\mathbb{F}}$  iMC license收集主机信息失败问题排查

[PLAT](https://zhiliao.h3c.com/questions/catesDis/228) **[张鑫](https://zhiliao.h3c.com/user/other/515)** 2018-09-29 发表

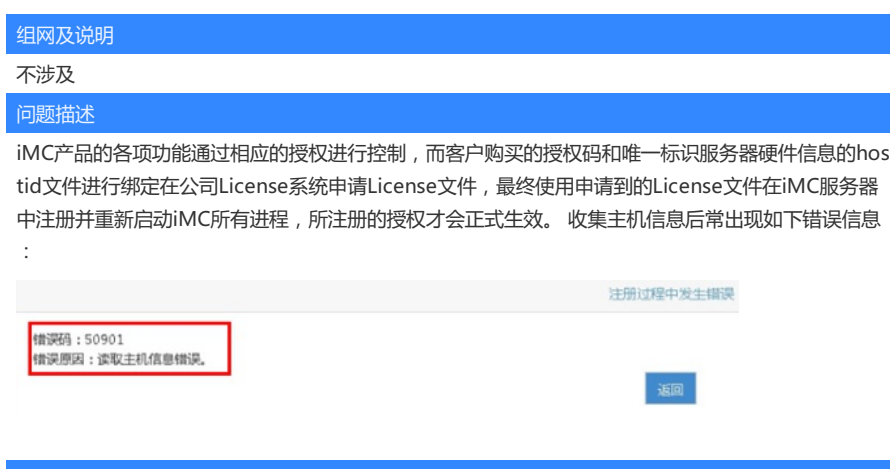

### 过程分析

故障定位思路:检查iMC所在服务器的硬件性能信息符合要求规范,iMC部署中各个组件与PLAT的适 配关系是否满足版本说明书的适配要求,然后保证iMC监控代理中jserver.exe进程和相关组件的业务 进程正常启动。再检查虚拟化平台适配情况是否符合规范,确认iMC安装在虚拟机时是否成功绑定了 宿主机信息,确认虚拟机是否在宿主机间发生了迁移,最后确认宿主机的文件iMC的相关账号能否有 读取权限。

## 1.虚拟化平台适配情况检查

H3C iMC的license安装后即可使用,国内安装完成后试用时间为45天,试用期结束后要求注册新的li cense文件,否则会因为license失效相关页面和功能无法使用。iMC通常推荐要求安装在物理机中, 由于客户的强烈需求,iMC对于部分虚拟化环境的安装使用进行了适配,目前适配的虚拟化环境有: VMware ESX + Windows VMware ESX + Linux Windows Hyper-V + Windows H3C CAS + Win dows H3C CAS + Linux

#### 2.绑定宿主机情况检查

若iMC安装使用的服务器为虚拟机,则需要绑定物理机信息;若安装使用的服务器为物理机,则无需 绑定宿主机信息。iMC安装在虚拟机环境时,安装过程中会出现如下提示,需要按照要求进行相关的 虚拟机安装验证。如果在安装过程中跳过此步骤,可以在注册正式license时,通过以管理员权限运行 命令行进入如下路径中\${iMC}\deploy,输入pwdmgr –changevmcfg(以windows为例,在Linux操 作系统下需要执行sh pwdmgr.sh -changeVmCfg)命令并回车确认后系统会自动打开如下窗口界面。

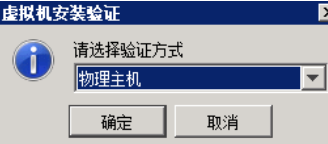

通常我们选择验证方式为物理机,输入宿主机相关的参数信息进行绑定宿主机操作。

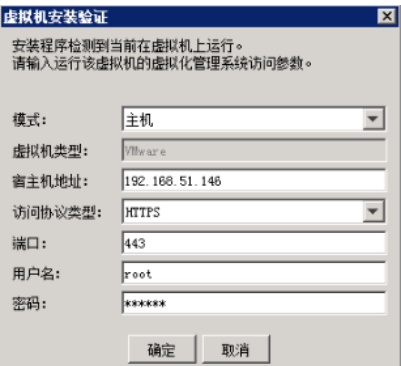

【VMware虚拟机安装验证】

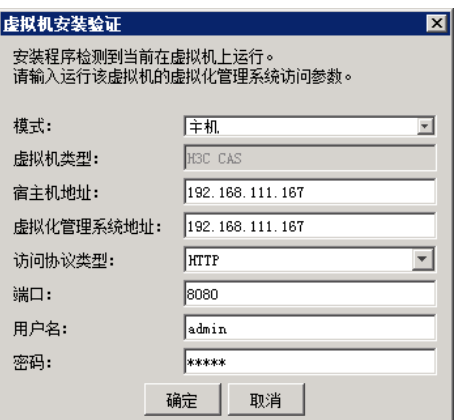

【Cas虚拟机安装验证】

虚拟机类型:iMC当前仅支持在H3C CAS/VMware/ Hyper-V三种虚拟机环境安装。 宿主机地址:如果是H3C CAS,则宿主机地址为VM所在CVK的IP。如果是VMware,则宿主机地址 为即VM所在宿主机的IP,在安装了ESXi的服务器显示界面上可以查看。 访问协议:分为HTTP和HTTPS两种。 端口:即访问的协议端口。 H3C CAS环境的虚拟化管理系统地址:即CVM的IP地址。 VMware环境的用户名/密码:VMware vSphere Client或者Vcenter管理ESXi时需要输入的用户名 密码,该用户名密码在安装ESXi时会要求管理员输入以便于管理。 H3C CAS的用户名/密码: 即CVM的管理员用户名和密码, 缺省都是admin。 3.虚拟机迁移情况检查 如果虚拟机可能存在迁移的情况,需要检查是否已重新绑定宿主机,并确认绑定结果是否成功。 检查方法:重新执行pwdmgr.bat –changeVmCfg命令进行宿主机绑定的操作,在弹出的绑定窗口中

不做任何修改,直接确认已经填写的信息。

#### 解决方法

(若界面显示的宿主机服务器IP信息与实际不一致,那虚拟机已经确认发生了迁移)若从IP角度能够确 认虚拟机已经迁移,可以考虑根据IP提示将iMC所在的虚拟机迁移回原宿主机再次进行宿主机的绑定操 作。若原宿主机已经无法将现在的虚拟机迁移回去,需要联系我司办事处提license设备变更电子流进 行处理。 直接点击确认按钮后,若IP正确但界面报错访问虚拟化管理系统失败,则需要根据错误提示 排查绑定失败的原因。若返回结果为2,虚拟机很可能发生迁移,需要重新确认宿主机的信息。